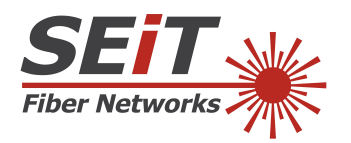

Instrukcja aktualizacji oprogramowania (modele SWIFT: S3, S5, K7)

1.) Proszę utworzyć katalog o nazwie "upgrade" (ważne, aby było z małych liter) i umieścić w tym katalogu wszystkie pliki wymagane do aktualizacji (rys.1).

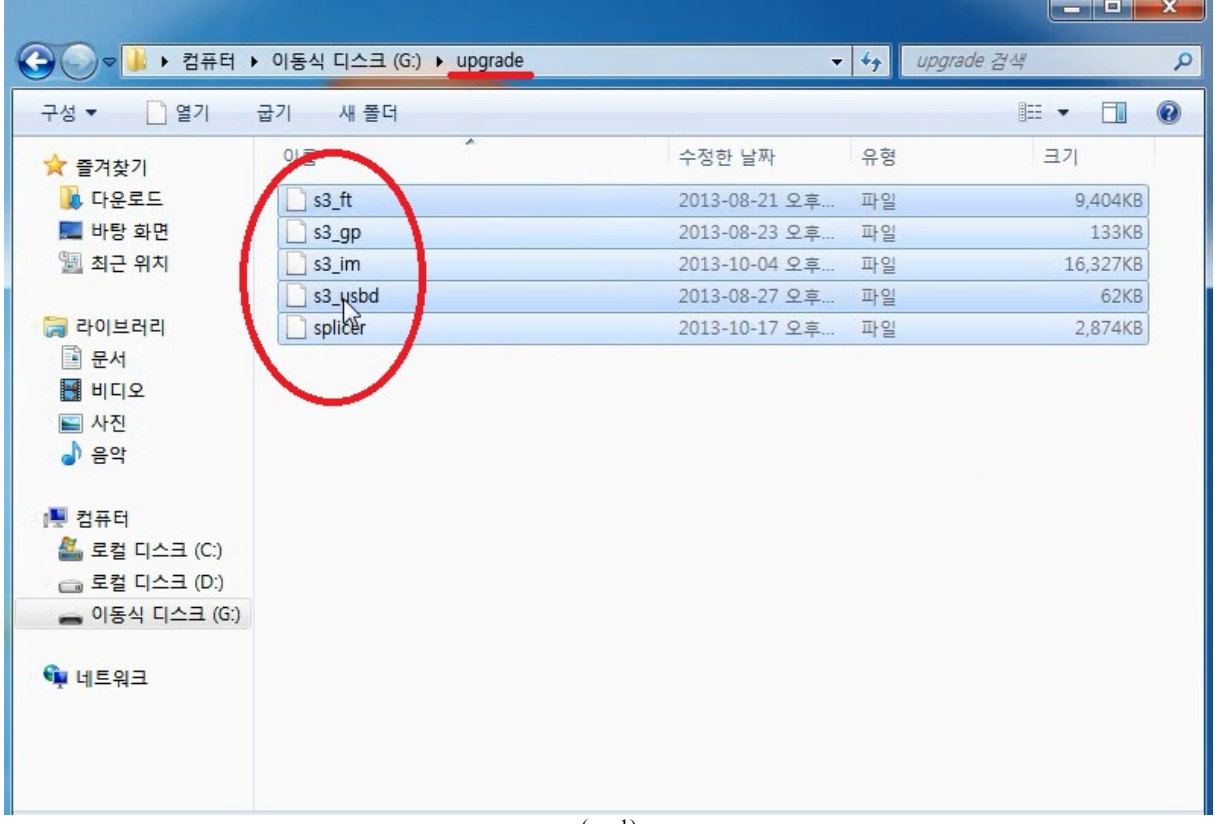

(rys.1)

2.) wgrać katalog z zawartością na pendrive (na urządzeniu musi być tylko jeden katalog: upgrade).

- 3.) uruchomić urządzenie (spawarka światłowodowa).
- 4.) należy następnie podłączyć pendrive do spawarki światłowodowej.

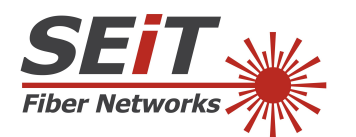

**SEiT**

ul. Sienna 10B, 46-070 Komprachcice, Poland tel. +48 77 543 05 38 mob. +48 505 456 838 fax +48 77 543 05 45 www.seit.pl www.swiatlowody-pomiary.pl seit@seit.pl

5.) w spawarce wejść do:

- Menu->Information->Version->Program Ver (w tym miejscu nacisnąć ikonkę pierwszą z góry po prawej stronie, strzałka skierowana w dół) (rys.2-6):

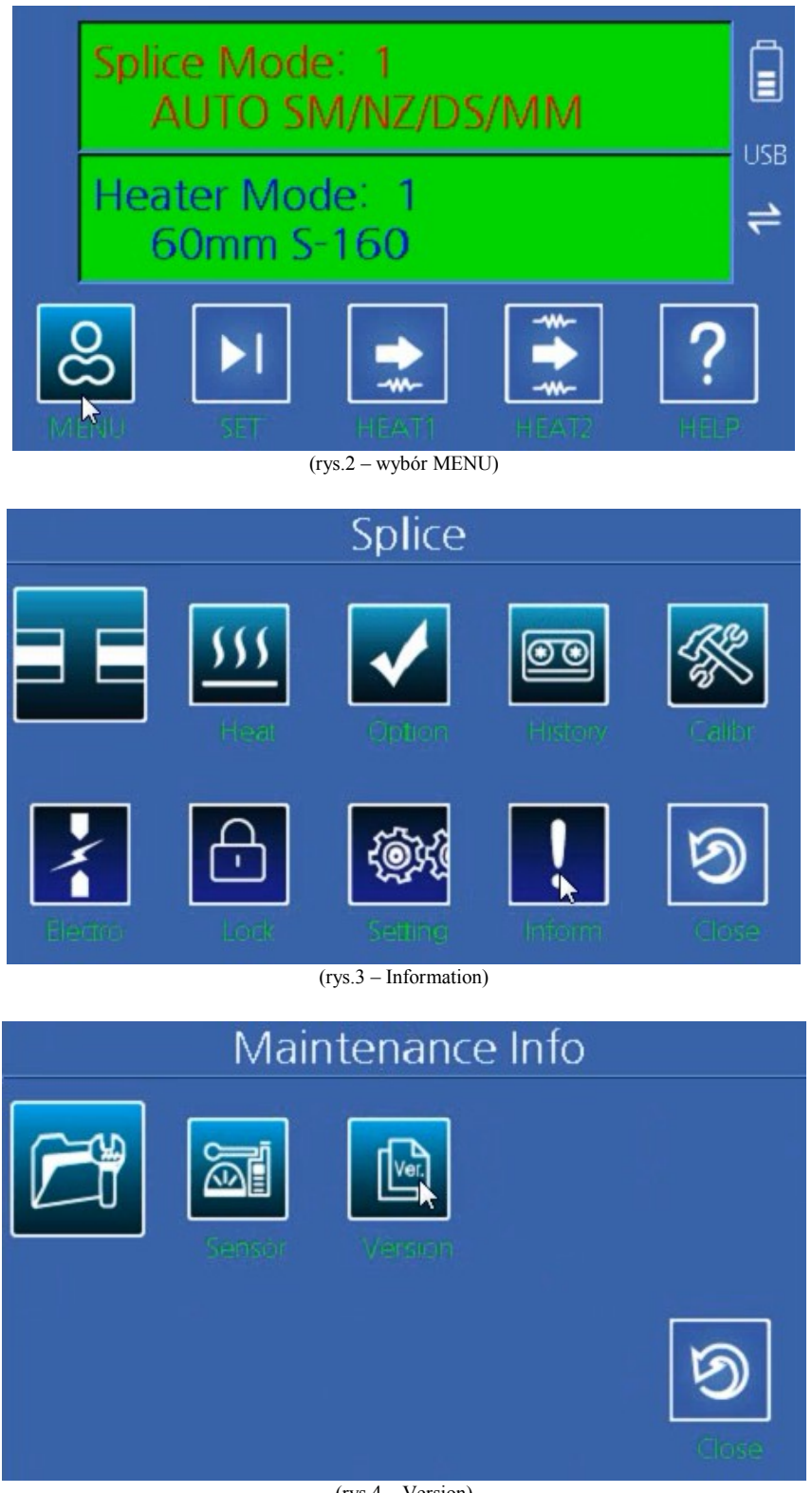

(rys.4 – Version)

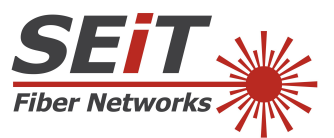

## **SEiT**

ul. Sienna 10B, 46-070 Komprachcice, Poland tel. +48 77 543 05 38 mob. +48 505 456 838 fax +48 77 543 05 45 www.seit.pl www.swiatlowody-pomiary.pl seit@seit.pl

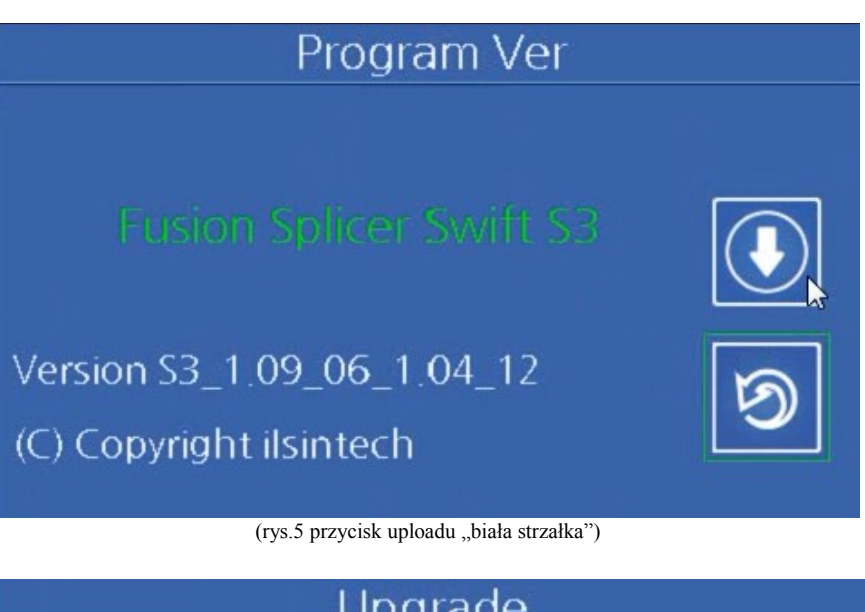

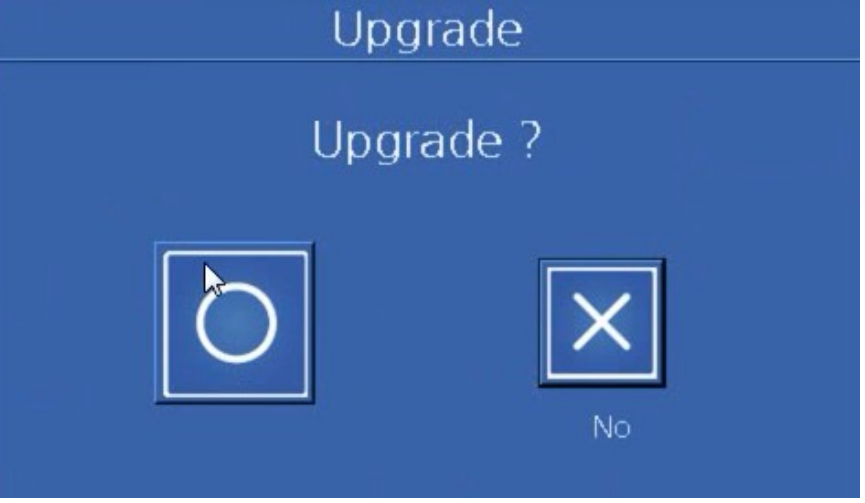

(rys.6 potwierdzenie aktualizacji)

Sama aktualizacja może trochę potrwać, do kilku minut (rys.7-8):

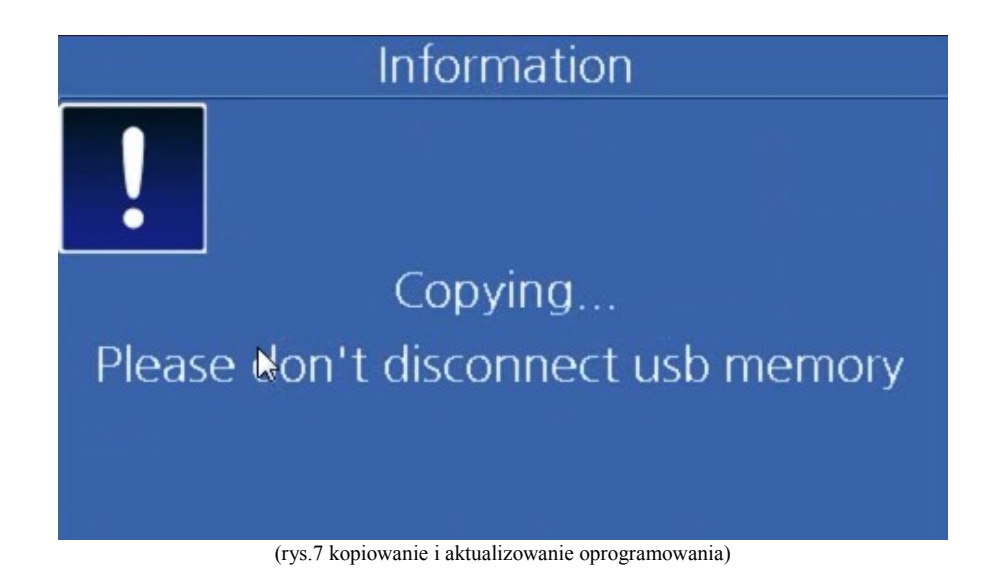

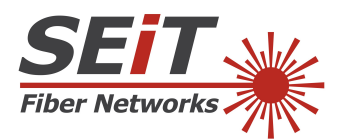

## **SEiT**

ul. Sienna 10B, 46-070 Komprachcice, Poland tel. +48 77 543 05 38 mob. +48 505 456 838 fax +48 77 543 05 45 www.seit.pl www.swiatlowody-pomiary.pl seit@seit.pl

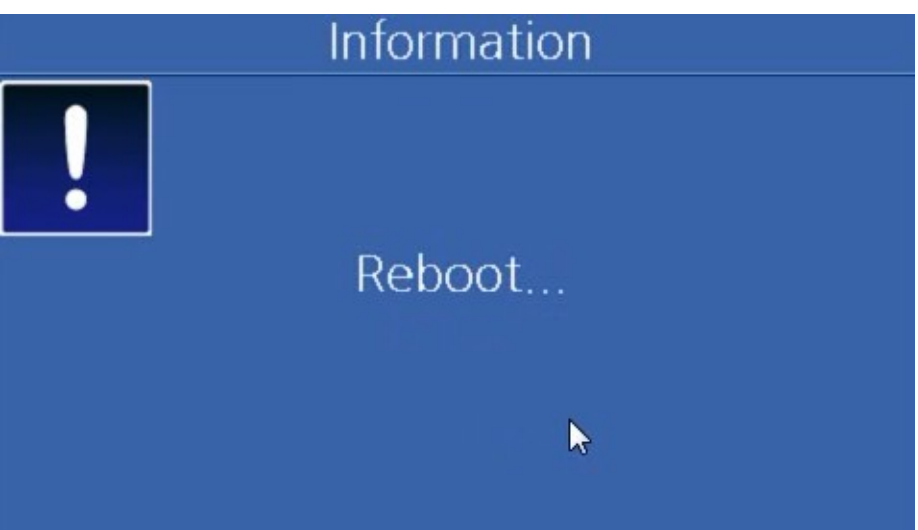

(rys.8 – ponowne uruchomienie urządzenia)

Urządzenie powinno być gotowe do pracy.